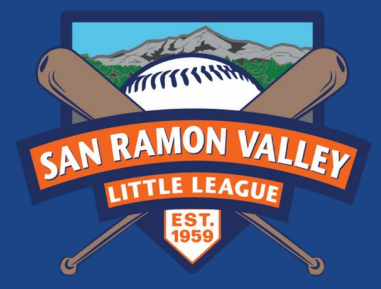

# **GameChanger** Team Setup

## **Create Your Team**

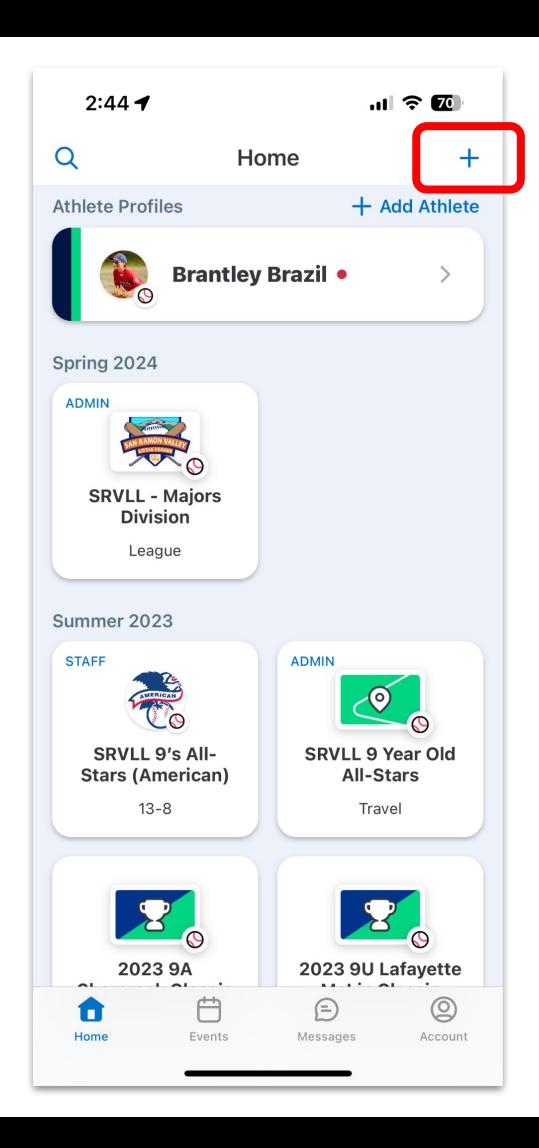

If you haven't already, download the GameChanger mobile app and sign up using the email you used for SRVLL registration.

After logging in, tap the + icon in the top right of the app.

### Select 'Create New Team' Select 'Baseball' Select 'Local League'

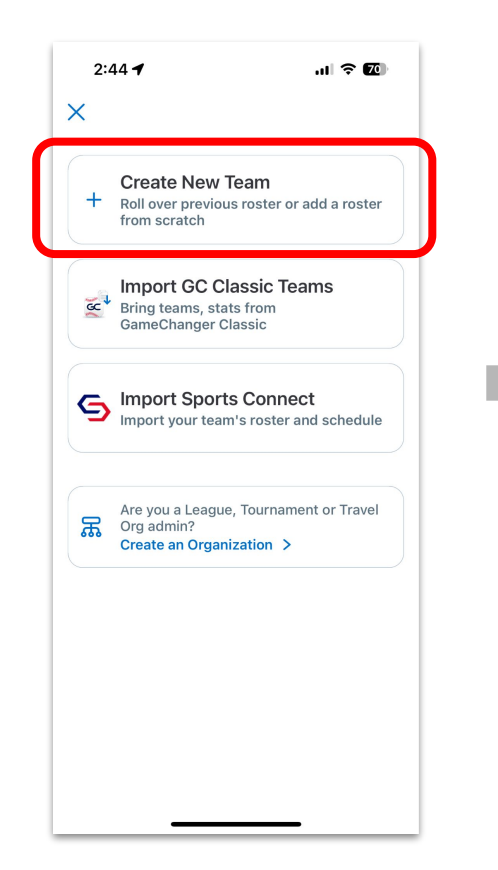

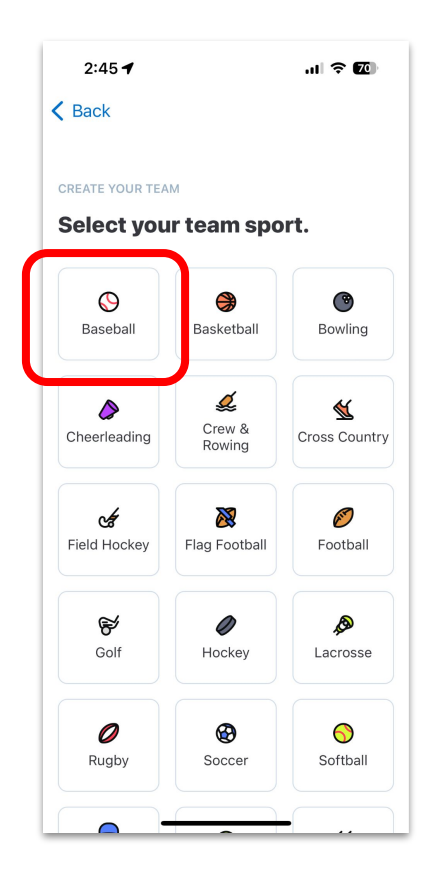

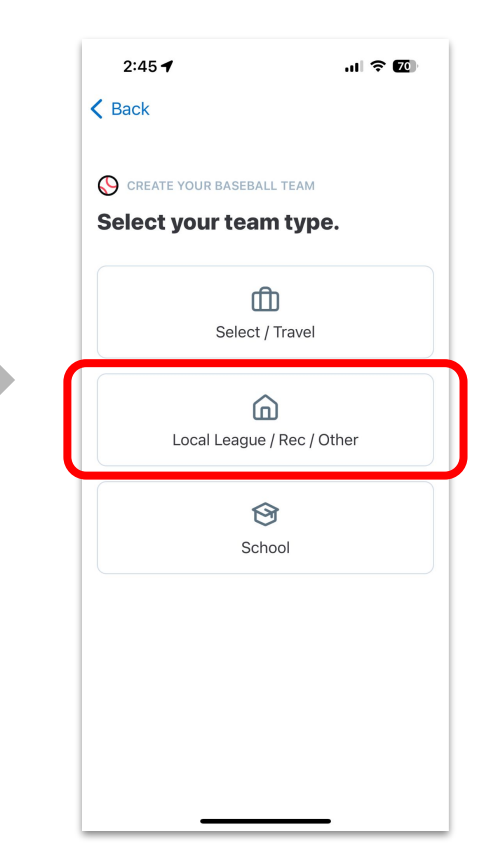

### Select 'Under 13'

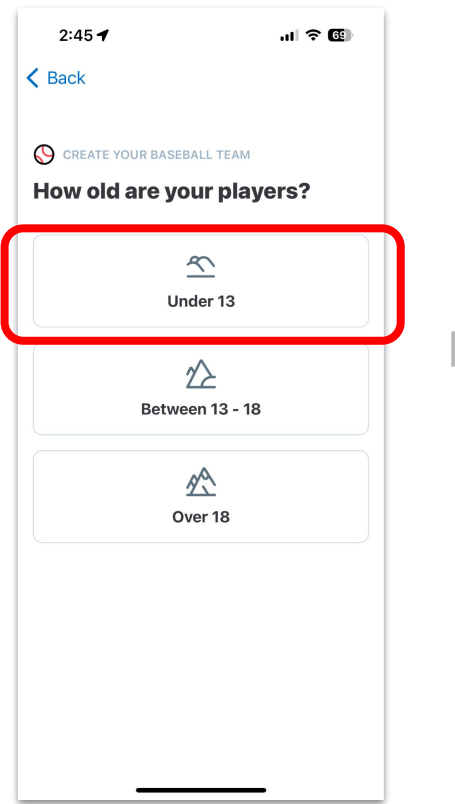

### Type in 'Danville' and choose the autofilled Danville, CA

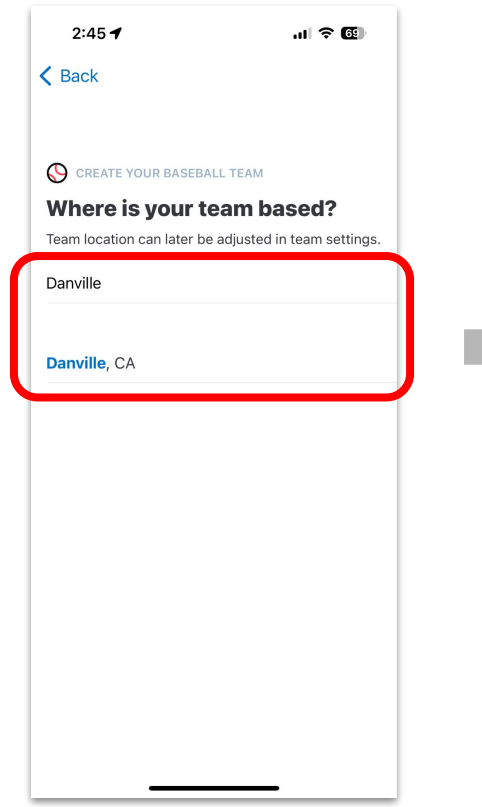

Type in your team name using the following naming convention: [Team Name] (SRVLL [Division])

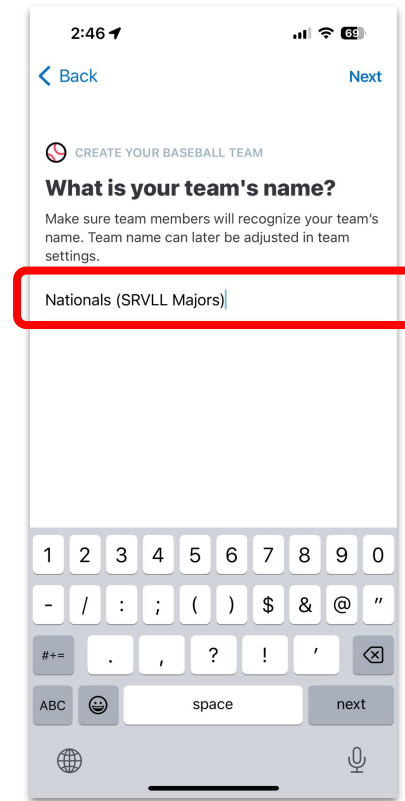

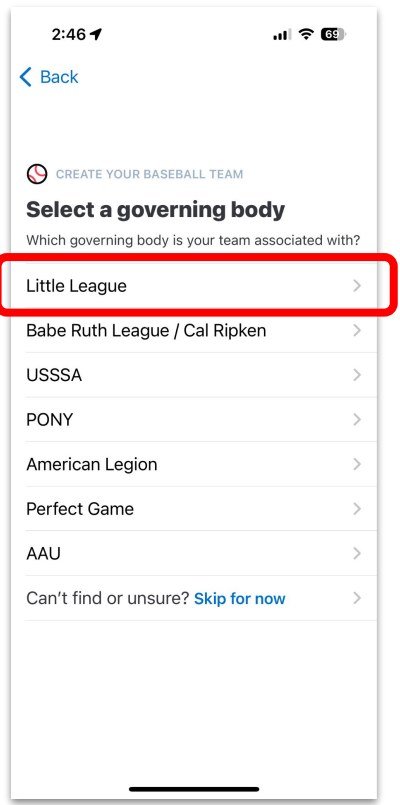

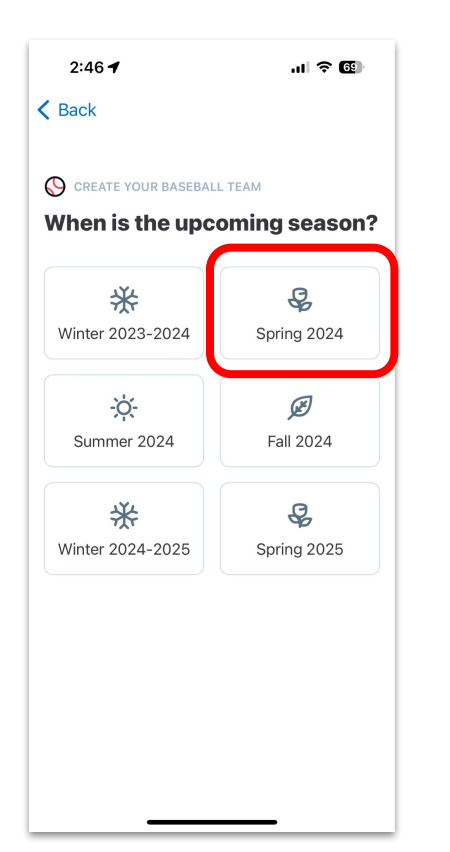

### Select 'Little League' Select 'Spring 2024' Select 'Add Roster from Scratch'

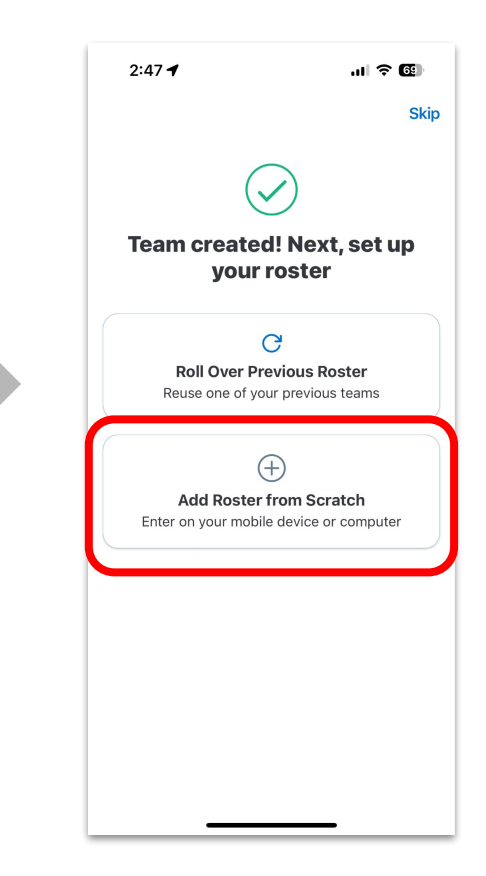

### Opt to enter player names on mobile, it's easy.

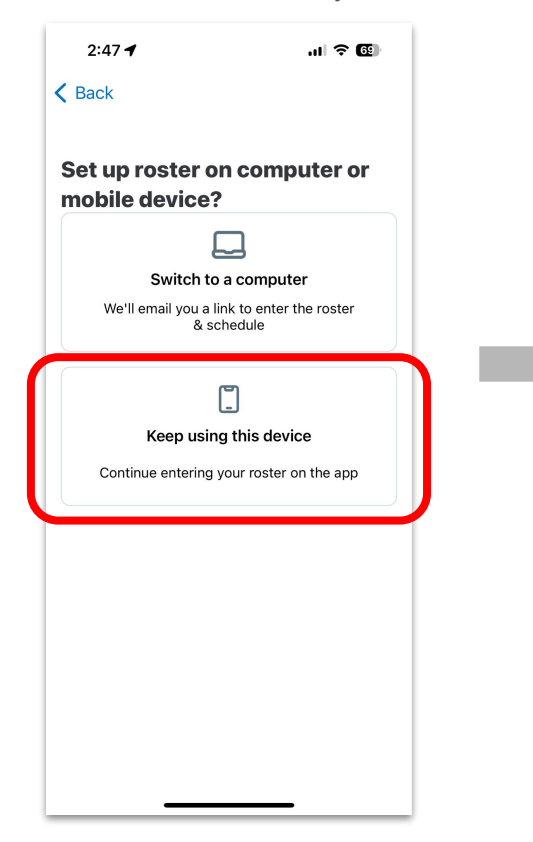

Enter your first player's first name and last name. You can enter additional info at a later time. Tap 'Save.'

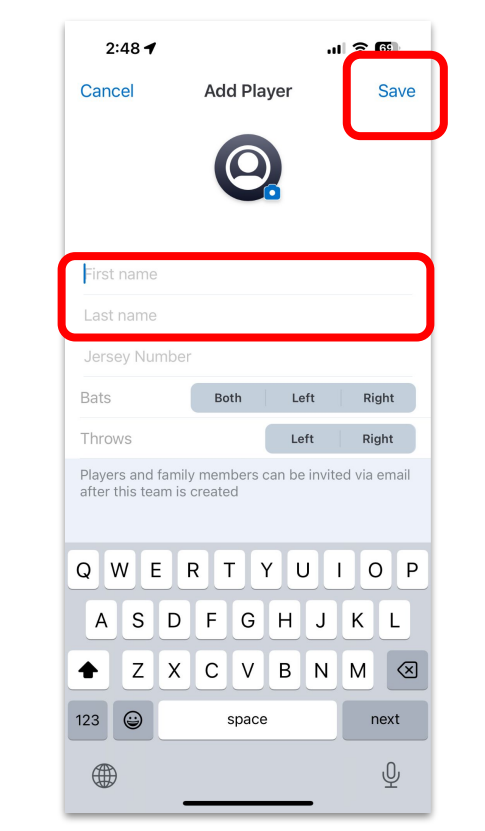

On the Team tab, tap 'Add Player' and repeat the previous step. Do this for each player on your roster.

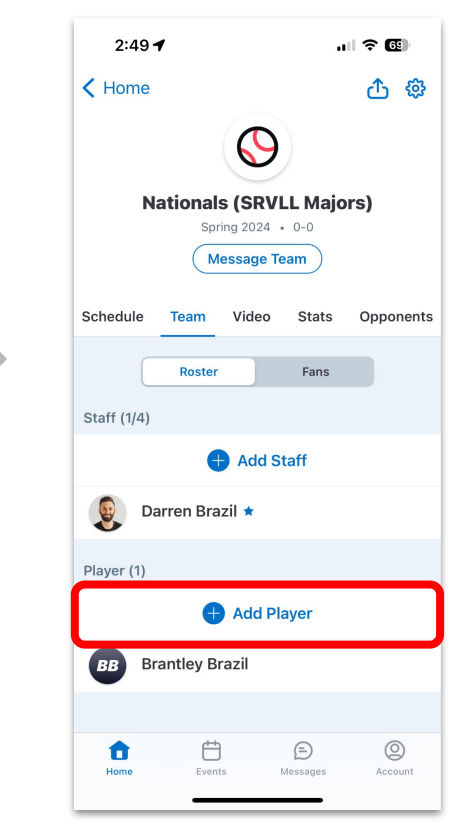

After every player is entered, tap on their name and then tap 'Add Family Contacts'

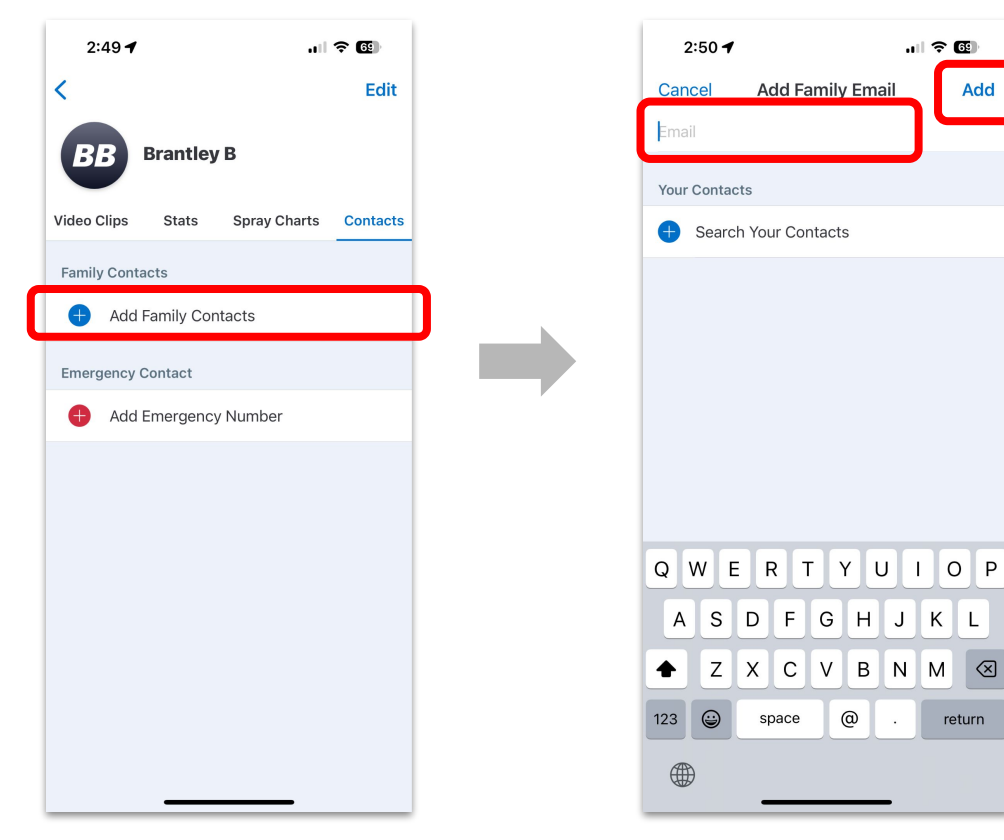

Enter the email(s) of the player's parents/guardians provided by the league, then tap 'Add.' Do this for each player. It will send an invite those emails.

**Add Family Email** 

 $^\copyright$ 

return

space

 $|| \widehat{\tau}||$ 

Add

To add staff, tap 'Add Staff' in the team tab

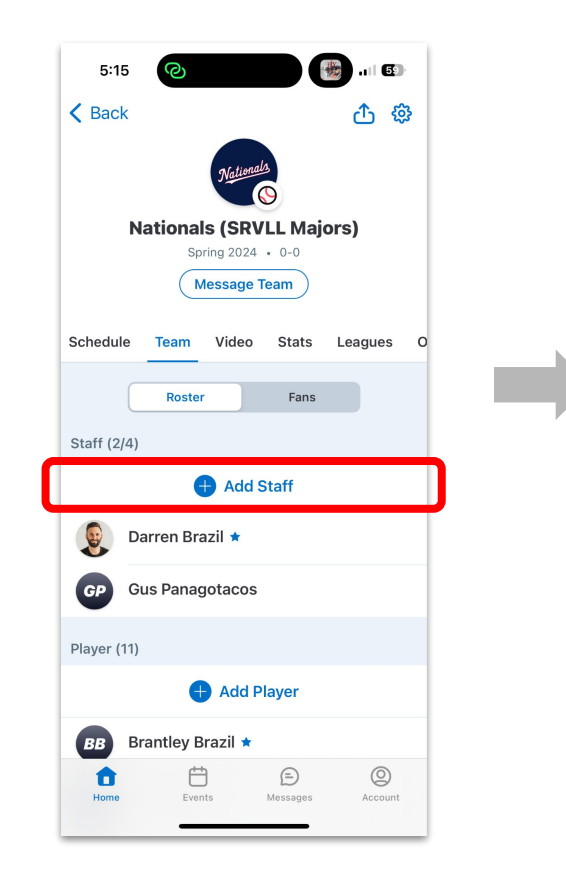

Enter the email(s) of the staff members, then tap 'Add.' It will send an invite those emails.

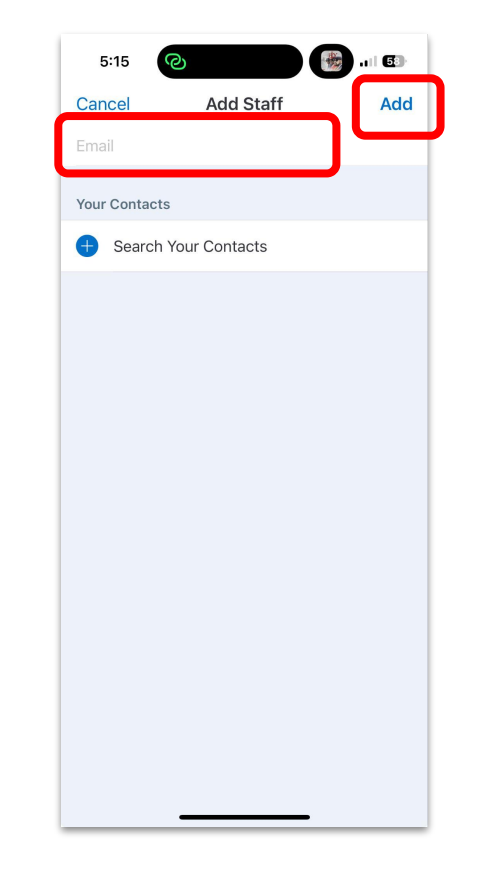

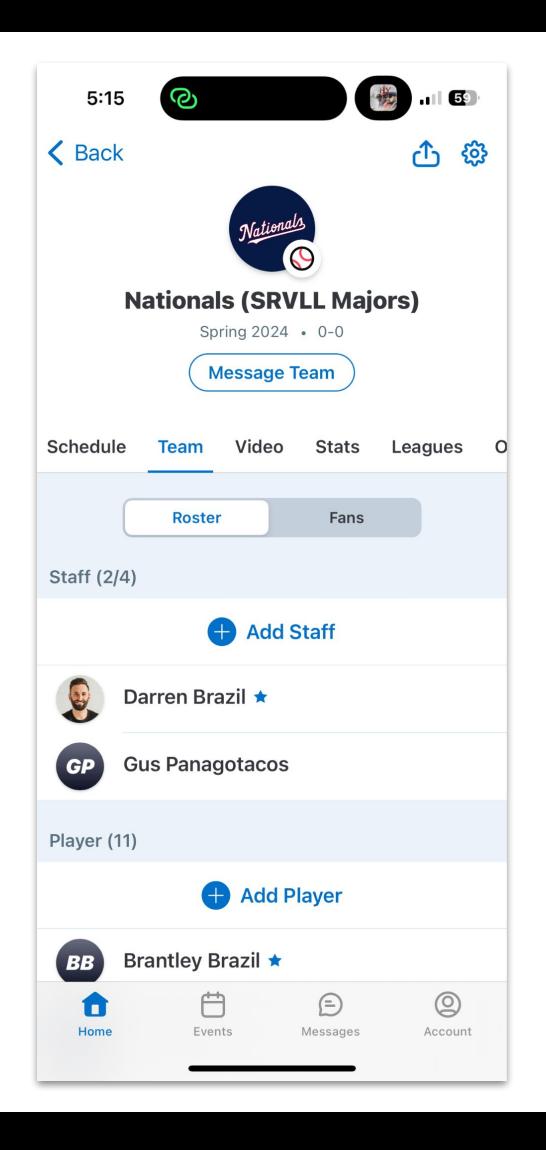

Once your team is created, we will add you to your assigned SRVLL League in GameChanger.

It is encouraged that you let your parents know to check their email for the GameChanger invite, download the app, and confirm they're set up.

Info on how schedules and scorekeeping will be handled in GameChanger will be provided soon.